### **LIFESIZE CONNECT 操作手冊**

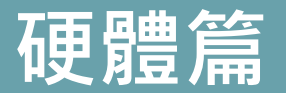

#### 製作者:昀佳股份有限公司

Copyright©2021 I&P Computer Art Inc. All Rights Reserved. 2001 1999 12: 1999年6月19日

製作時間: 2021年6月

#### **Lifesize Connect使用說明一覽**

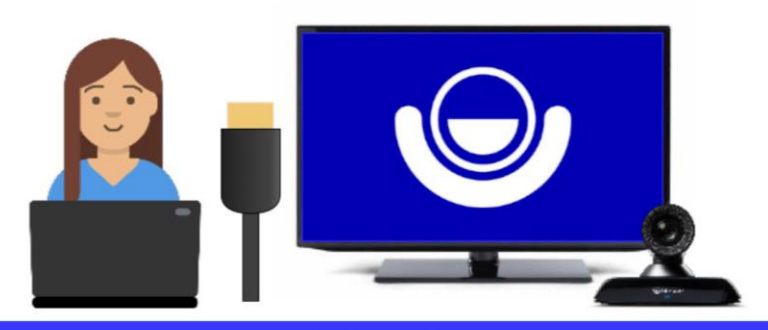

透過軟體操作連接 (簡報埠)

- ・支援設備Lifesize Icon 700/500/300
- ・支援單螢幕輸出
- ・使用者需於電腦下載並安裝Lifesize Connect App

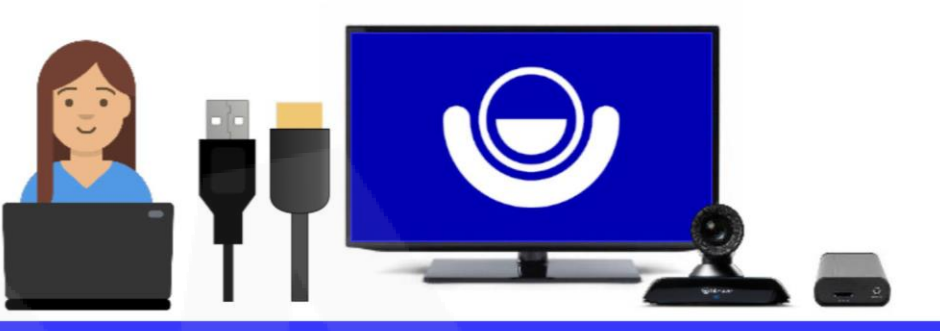

透過硬體操作連接 (顯示器2埠)

- ・支援設備Lifesize Icon 700/500
- ・支援單螢幕或雙螢幕輸出
- ・需搭配第三方硬體配件
	- HDMI-to-USB轉換器
	- HDMI 分配器(雙螢幕使用)

## 設備接線&使用步驟

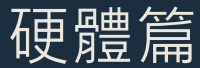

製作日期: 2021年6月 3

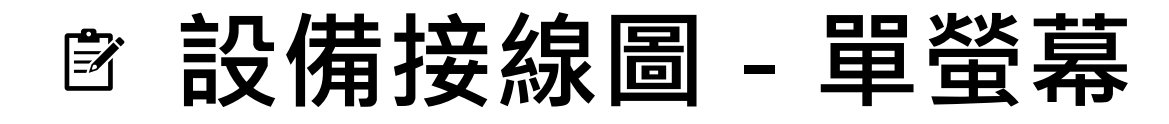

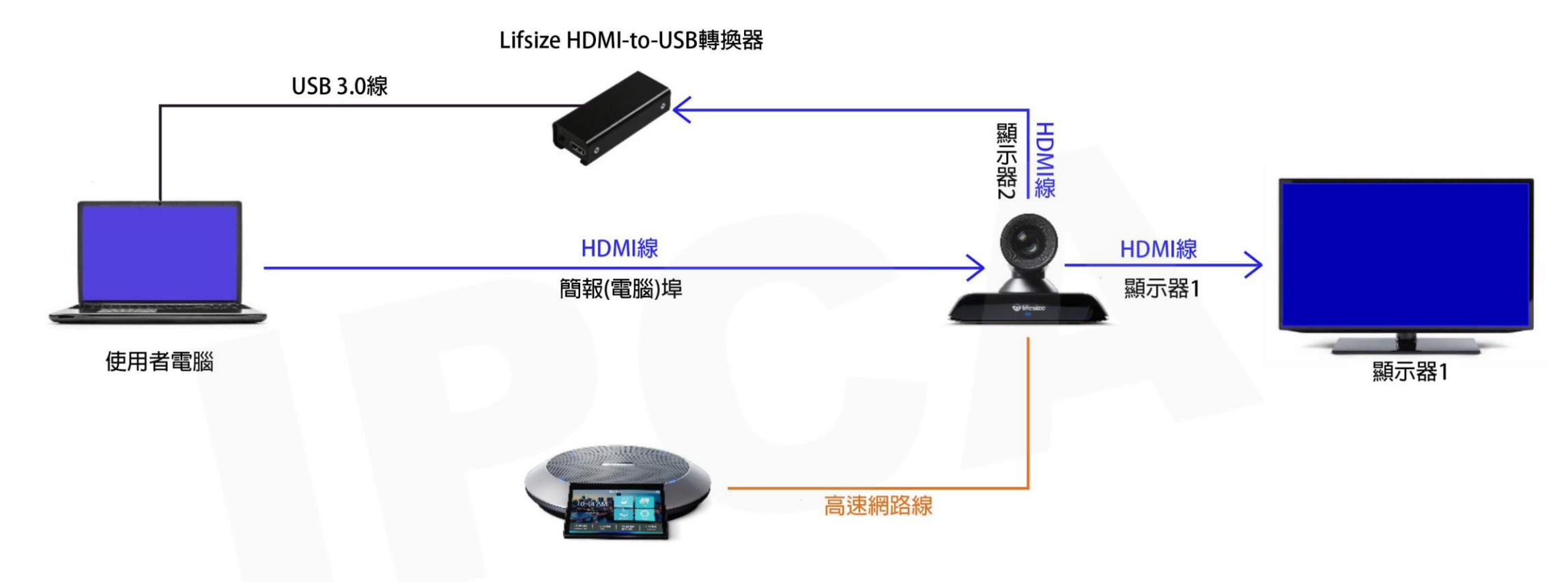

※Lifesize Icon 4K設備需開啟Lifesize Connect功能。 ※建議使用Lifesize HDMI線或是高品質傳輸HDMI線。

Copyright© 2021 I&P Computer Art Inc. All Rights Reserved. <sup>4</sup>

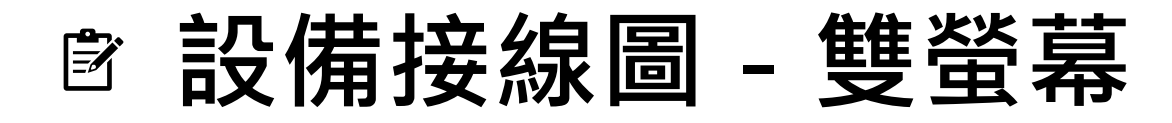

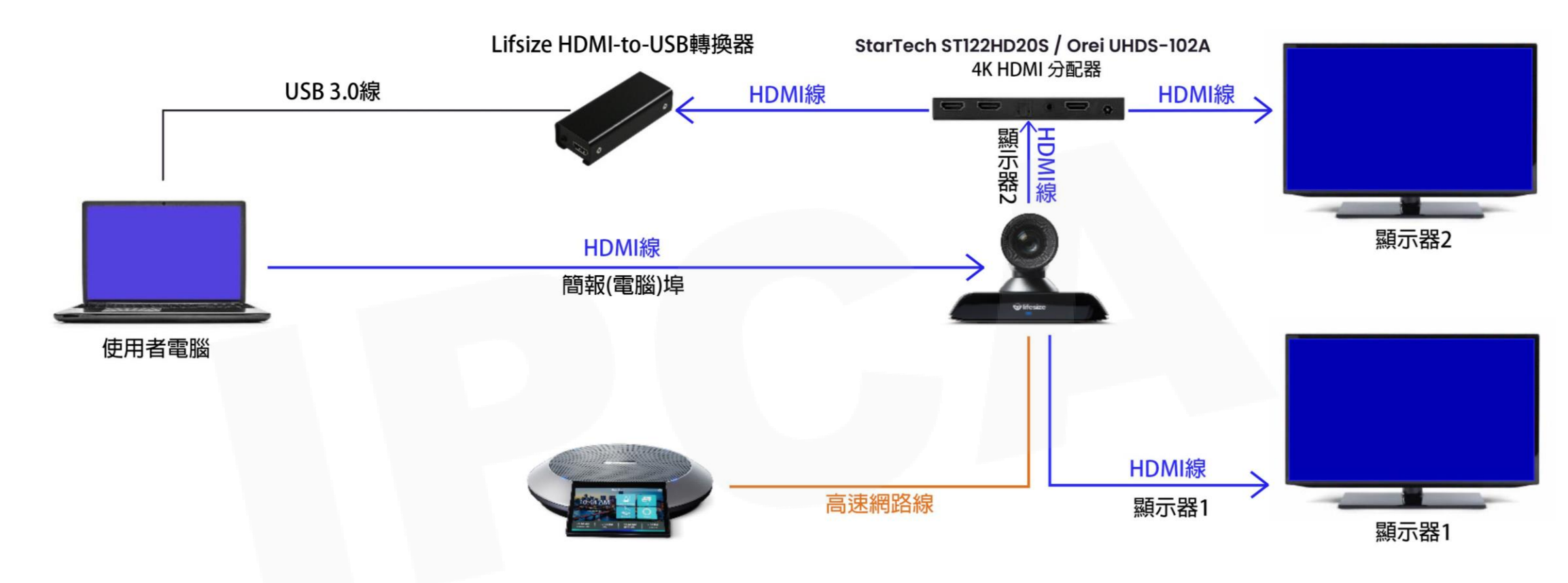

※Lifesize Icon 4K設備需開啟Lifesize Connect功能。 ※建議使用Lifesize HDMI線或是高品質傳輸HDMI線。

Copyright© 2021 I&P Computer Art Inc. All Rights Reserved. <sup>5</sup>

#### **Lifesize Connect使用步驟-硬體**

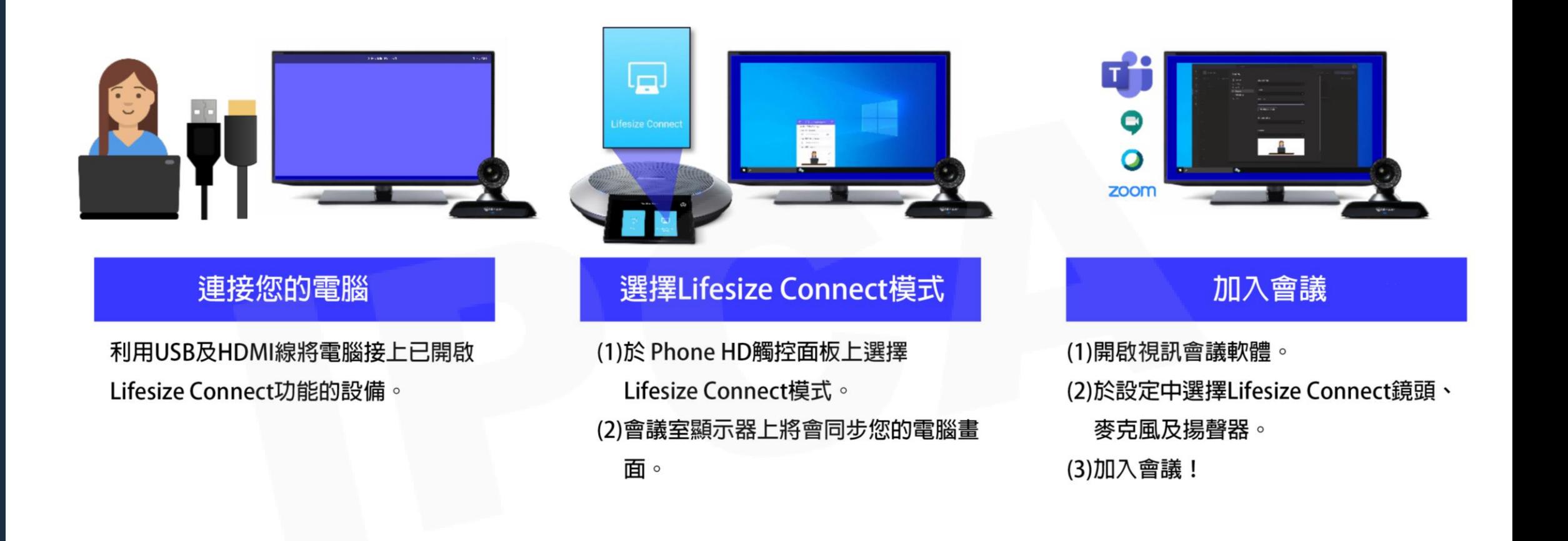

## 硬體設備啟用CONNECT功能

Lifesize Icon 4K系列(500/700)

#### **硬體設備啟用Lifesize Connect功能(1/2)**

- 1. 登入Lifesize管理員平台[\(https://manage.lifesizecloud.com](https://manage.lifesizecloud.com/))。
- 2. 點選工具列表的「**會議系統設備(Room System)**」,選擇需開啟Lifesize Connect功能 的設備名稱,並進行設定修改。

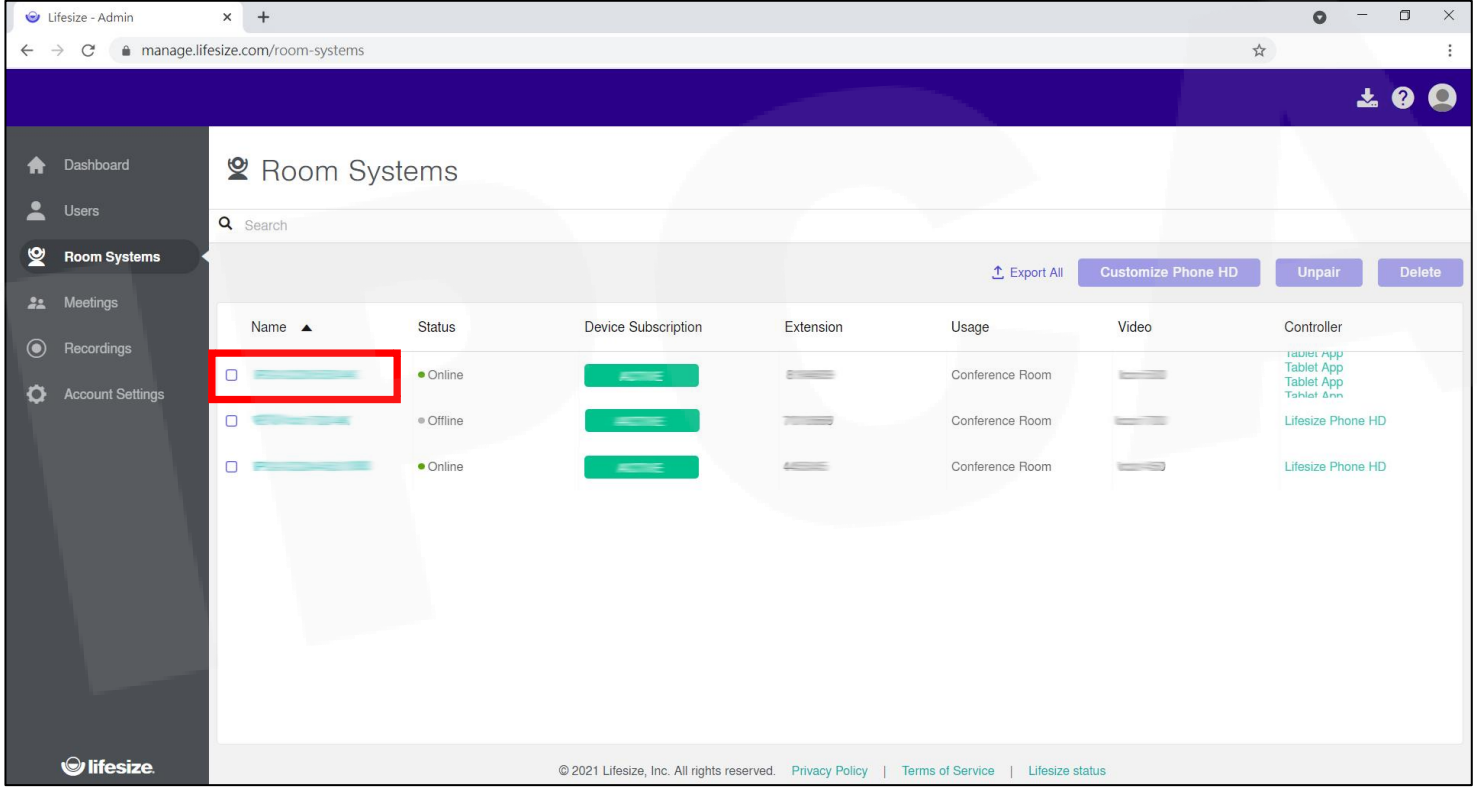

#### **硬體設備啟用Lifesize Connect功能(2/2)**

- 1. 進入「**設定(Setting)**」,至Lifesize Connect將功能開啟,在類型選擇「**顯示器2埠 (Display 2 Port)**」,並確認會議室的顯示器數量(1或2)。
- 2. 點選「**更新(Update)**」,即設定完成。

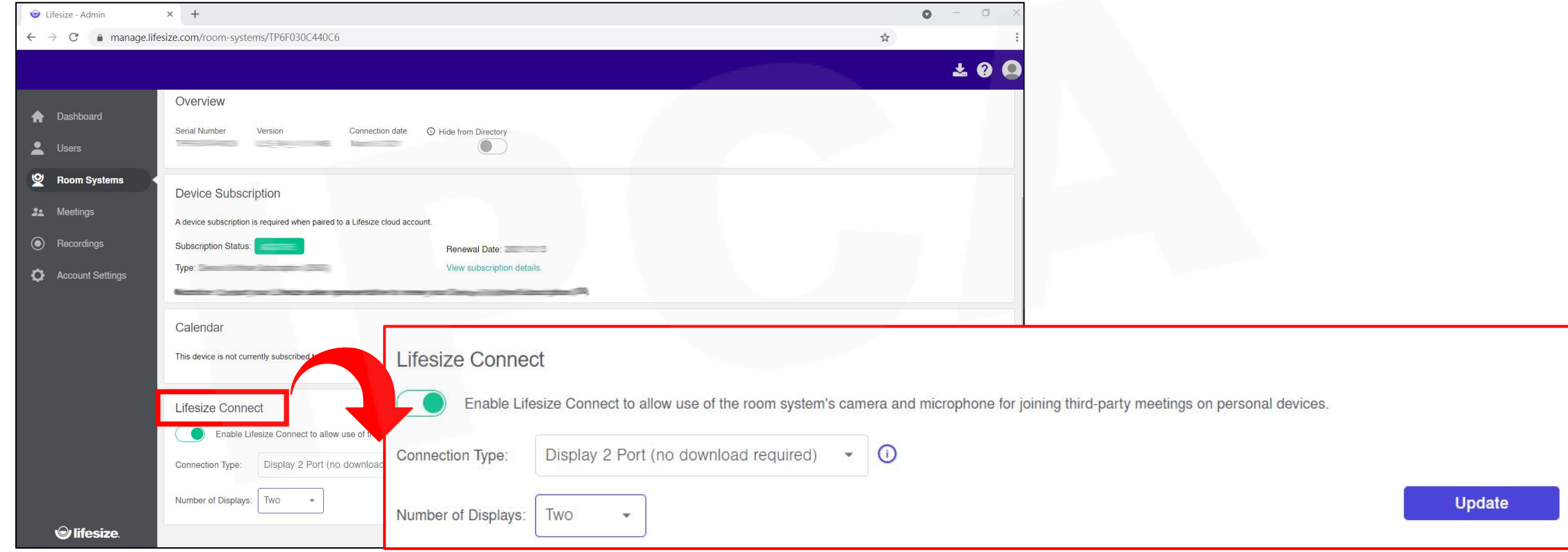

## 其他補充說明

Lifesize Connect使用需求配置

#### **Lifesize Connect功能需求配置-硬體**

- ⚫ 需使用Lifesize Icon 500/700硬體系統設備,且配對Lifesize Cloud雲端服務。
- 需於Lifesize管理員平台開啟Lifesize Icon 4K設備的Connect功能,並在類型選擇 「顯示器2埠(Display 2 Port)」。
- 建議使用的第三方配件: 單榮幕配置 雙螢幕配置 HDMI-to-USB capture device\* HDMI-to-USB capture device Lifesize HDMI-USB device · Lifesize HDMI-USB device · StarTech UVCHDCAP **StarTech UVCHDCAP** • AVerMedia ExtremeCap UVC - BUII0 AVerMedia ExtremeCap UVC - BUII0 • ClearOne COLLABORATE DataPoint HD ClearOne COLLABORATE DataPoint HD • Elgato Cam Link 4K **Elgato Cam Link 4K** 4K HDMI splitter/scaler StarTech ST122HD20S Orei UHDS-102A  $\bullet$

※上述設備已經Lifesize認證,若使用未經認證產品造成功能無法正常操作,Lifesize不承擔任何責任。

Copyright©2021 I&P Computer Art Inc. All Rights Reserved. 11 and 11 and 11 and 11

# **Thank you**

**昀佳股份有限公司(IPCA)** 電話:(02) 2608-6575 <http://www.ipca.com.tw/>

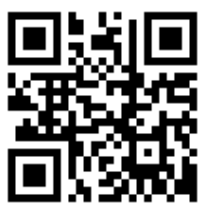

Copyright©2021 I&P Computer Art Inc. All Rights Reserved. 12 and 12 and 12 and 12 and 12 and 12 and 12 and 12